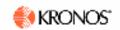

# **Exempt Leave Entry into Online Timecard**

After logging into Kronos, the Timecard is displayed for the current pay period. Leave eligible employees are required to report leave each pay period. A leave is time off, such as vacation, personal time, sick, or floating holiday. For FAQs, a glossary, or to view the online tutorial, go to: <a href="http://kronostraining.stanford.edu">http://kronostraining.stanford.edu</a>. Please see your Human Resources Manager or Time and Leave Administrator if you have a unique situation that is not addressed here.

#### **Brief Instructions to Enter Leave**

- 1. In **Pay Code** column, click once to select the drop-down arrow.
- 2. Click once on the correct leave type (e.g., Vacation, Sick, Personal, Floating).
- 3. In **Amount** column, enter number of hours.
- 4. Click **Save** if you will return to the Timecard in the same pay period to make more entries. To confirm the hours are accurate, click **Approvals>Approve**. (Timecard will grey out to entry.) Follow local procedures for supervisory approval.
- 5. Press **Log Off** on the navigation bar.

## Instructions to Confirm (Approve) Blank Timecard (no leave taken in pay period)

- 1. Click **Approvals>Approve** to confirm the accuracy of the Timecard. (Timecard will grey out to entry.)
- 2. Press **Log Off** on the navigation bar.

### **In-Depth Instructions**

#### **Enter Leave**

- 1. In the **Pay Code** column next to the correct date, click the drop-down arrow.
- 2. Click once on the correct **leave type** from the list (e.g., Vacation, Sick, etc.)
- 3. In the **Amount** column, enter the number of hours taken for that leave type. Do not use any punctuation; e.g., 8 for 8 hours. [The Timecard will not save if the leave hours exceed the leave balance.]
  - NOTE: If you have partial hours to report, use a decimal format; e.g., 3-1/2 hours would be entered as 3.5. Vacation should normally be reported in 4-hour increments, Administrative Guide 22.4).
    - a. Note: If more than one type of leave was taken on the same date, click the Insert Row button for that date. Select the Pay Code and enter the Amount.
- If you will return to make more entries during this pay period, click **Save** in the menu bar when you are done. Note: If you have completed all entries for this pay period, see steps to Confirm Timecard.
- 5. Press **Log Off** to protect your personal data.

### To Print Your Leave Report

- To print the *entire* leave report, as may be done at the end of each pay period, select **Reports** from the top menu bar.
- 2. Click on **Time Detail**. A new window will open with the report.
- Click on your browser's printer icon to print.
  (Use Apple + P on a Mac.)
- 4. You may see a dialog box with a prompt, "An applet would like to print. Is this OK?"
- 5. Click the **OK** button.
- 6. The report prints on the attached printer.

#### Confirm (Approve) Timecard

When you have correctly entered your leave, you must confirm that your leave record is accurate, so that the school/department procedures for supervisory approval can occur. Follow local procedures for supervisory approval. Entries can be changed before the departmental approval has been done by clicking Remove Approval; then make edits and Approve again.

- Make sure that the correct pay period is selected by looking at the time period showing in the **Time Period** drop-down menu.
- 2. Click on **Approvals** from the menu bar.
- 3. Click on Approve.
- 4. The Timecard will turn grey.
- 5. Press Log Off in the navigation bar.

My Timecard: Enter Leave 6/26/2005 Page 1 of 1